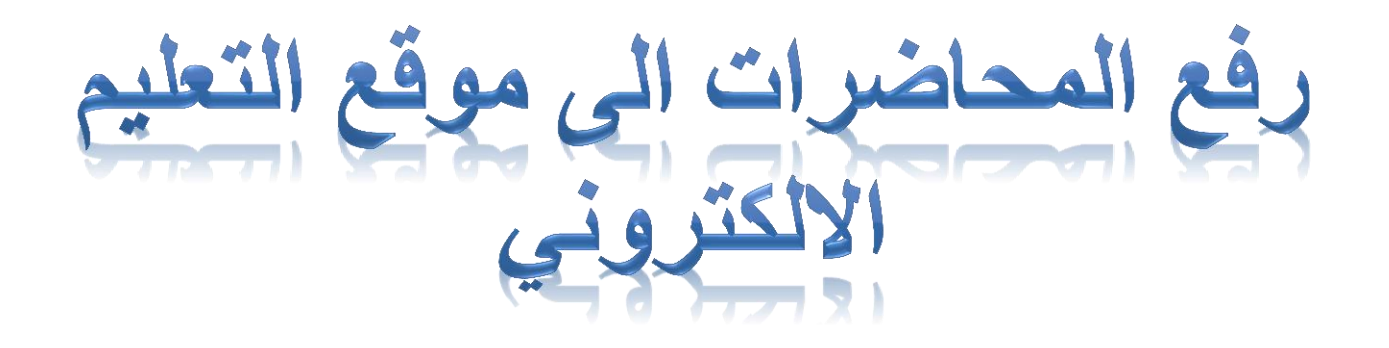

كلية التربية البدنية وعلوم الرياضة/ وحدة الموقع االلكتروني

# ١- في شريط البحث للمتصفح المستخدم نكتب الرابط الخاص بالموقع الالكتروني لكلية التربية البدنية وعلوم الرياضية phlsl.uokerbala.edu.iq وكما موضح بالصورة

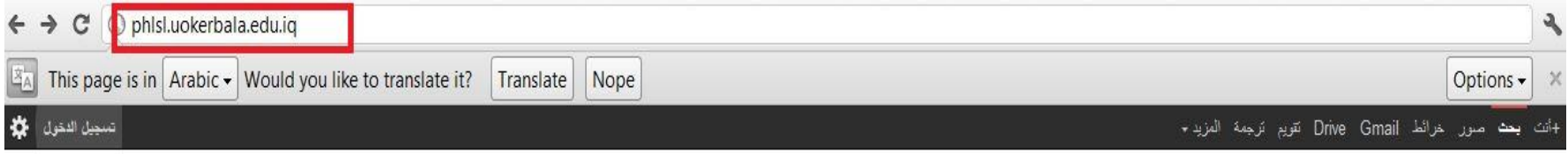

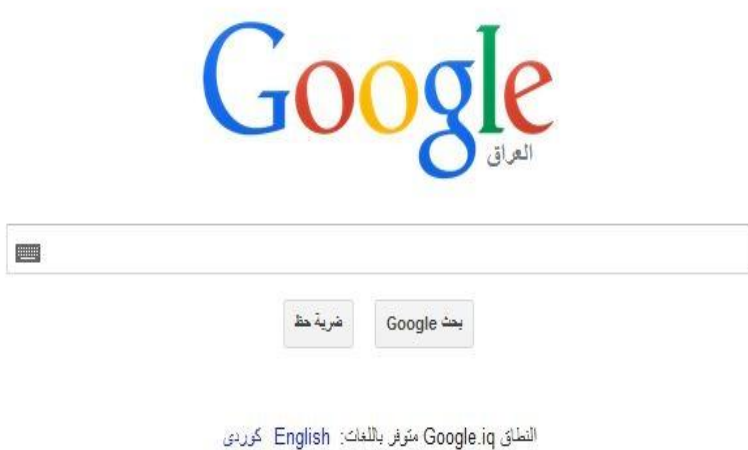

## ٢ ـ من النافذة الخاصة بموقع الكلية ننقر على الايكونة التي تحمل اسم التعليم الالكتروني

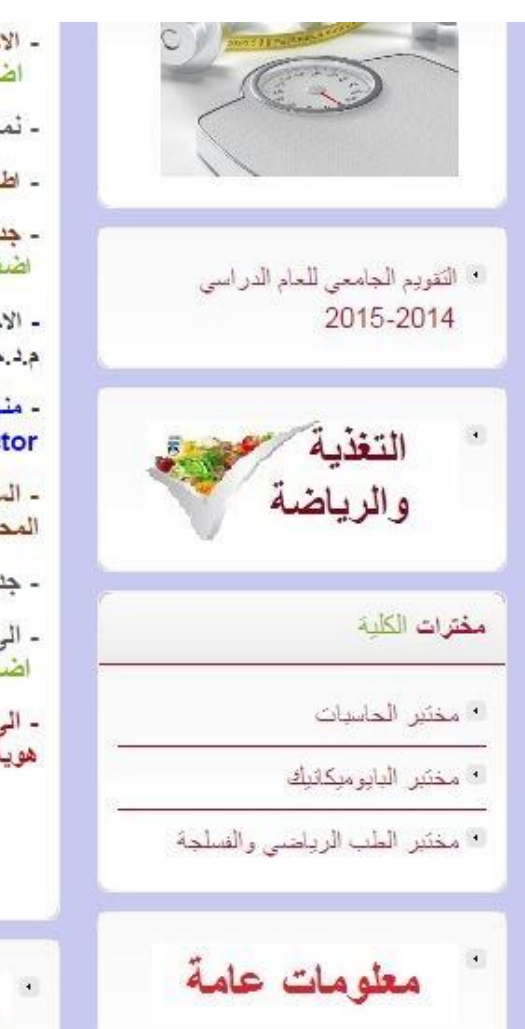

- الاجوبة اللموذجية لاسئلة الامتحان الفصلي لطلية الماجستير ( مادة مناهج البحث العلمي) اضغط هنا
	- نماذج لاسنلة النعلم الحركي لطلبة الدراسات العليا اضغط هنا
	- اضغط هنا - اطلاق الاستمارة الألكترونية للإجازات الدراسية داخل العراق
- جدول امتحان الفصل الاول للعام الدراسي 2014- 2015 للدراسات العليا (الماجستير) اضغط هنا
- الاجوبة اللموذجية لأسئلة امتحان الفصل الاول ( المرحلة الرابعة) مادة التدريب الرياضي م.د.حسين حسون اضغط هنا
	- منهجية كتابة ونشر البحوث العلمية في المجلات ذات معامل التأثير ((Impact Factor) وفق اسلوب (APA Style)) اضغط هنا
	- ـ السادة النَّفريسيين يرجى الاسراع في النّسجيل بموقع النّطيم الالكتروني ورفع المحاضرات الخاصة بكم
		- جنول النروس الاسبوعي للنراسات العليا (الملجستير) اضغط هنا
- الى طلبة المرحلة الثانية للحصول على الاسنلة الخاصة بمادة البايوميكانيك الرياضي
	- الى طلبة كلية التربية الرياضية(البكلوريوس , الماجستير) لغرض الحصول على<br>هوية الطالب يجب ملئ الاستمارة الالكترونية المرفقة بالموقع
- استوت انپيلي واندساند انېدلي
	- \* رفقا بأبناننا الطلبة
- \* الخجل الاجتماعي لدى طالبات كلية التربية الرياضية/جامعة كربلاء
- \* التربية الرياضية النسوية فى المدارس والجامعات
	- \* الثقافة الرياضية والوحدة الوطنية
		- \* فحواند شرب الماء
- \* العنف والشغب في الملاعب (التشخيص والعلاج)
- \* اللعب اسلوب ناجح لتحسين التعليم لدى الاطفال
	- \* الرياضة وهقوق الانسان
- \* صناعة الرياضة صناعة شعب... لماذا الرياضة ؟
- \* العقل الجمعي ... افَّة الرياضة العراقية

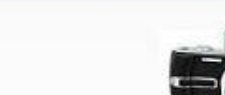

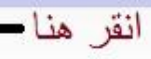

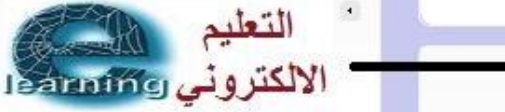

# ٣- بعد فتح ايكونـة التعليم الالكتروني تظهر النـافذة الموظحة بـالصورة ادنـاه نـقوم بـأختيار الدخول للموقع الرسمى

التعليم الالكتروني التقاصيل تم إنشاءه بتاريخ الأربعاء. 05 آذار /مارس 2014 13:20 كتب بواسطة: Super User الزيارات: 706 نبذة تعريفية وشرح بالصور والفيديو لمعرفة كيفية التسجيل ورفع المحاضرات على موقع التعليم الالكتروني تحميل الملف أضغط هنا

لمعرفة كيفية استخدام البريد الالكتروني (الايميل)... أَصْغَطَ هَنَا

الفيديو التعليمي... http://uokerbala.edu.iq/index.php/2014-03-31-06-41-51/2014-03-31-06-45-22

elearning.uokerbala.edu.iq للدخول للموقع الرسمي

للتسجيل بالموقع التعليمي اضغط هنا

٤ ـ نختار اسم الكلية

تصنيفات المقررات الدراسية

» الهندسة

4 كلية الادارة و الاقتصاد (1)

)، كلية التربية الرياضية <sub>(1)</sub>

﴾ كلية التربية للعلوم الانسانية

﴾ كلية التربية للعلوم الصرفة

» كلية التمريض

» كلية الزراعة (2)

» كلية الصيدلة

4 كلية الطب (4)

٥- نحدد القسم الذي ينتمي اليه التدريسي

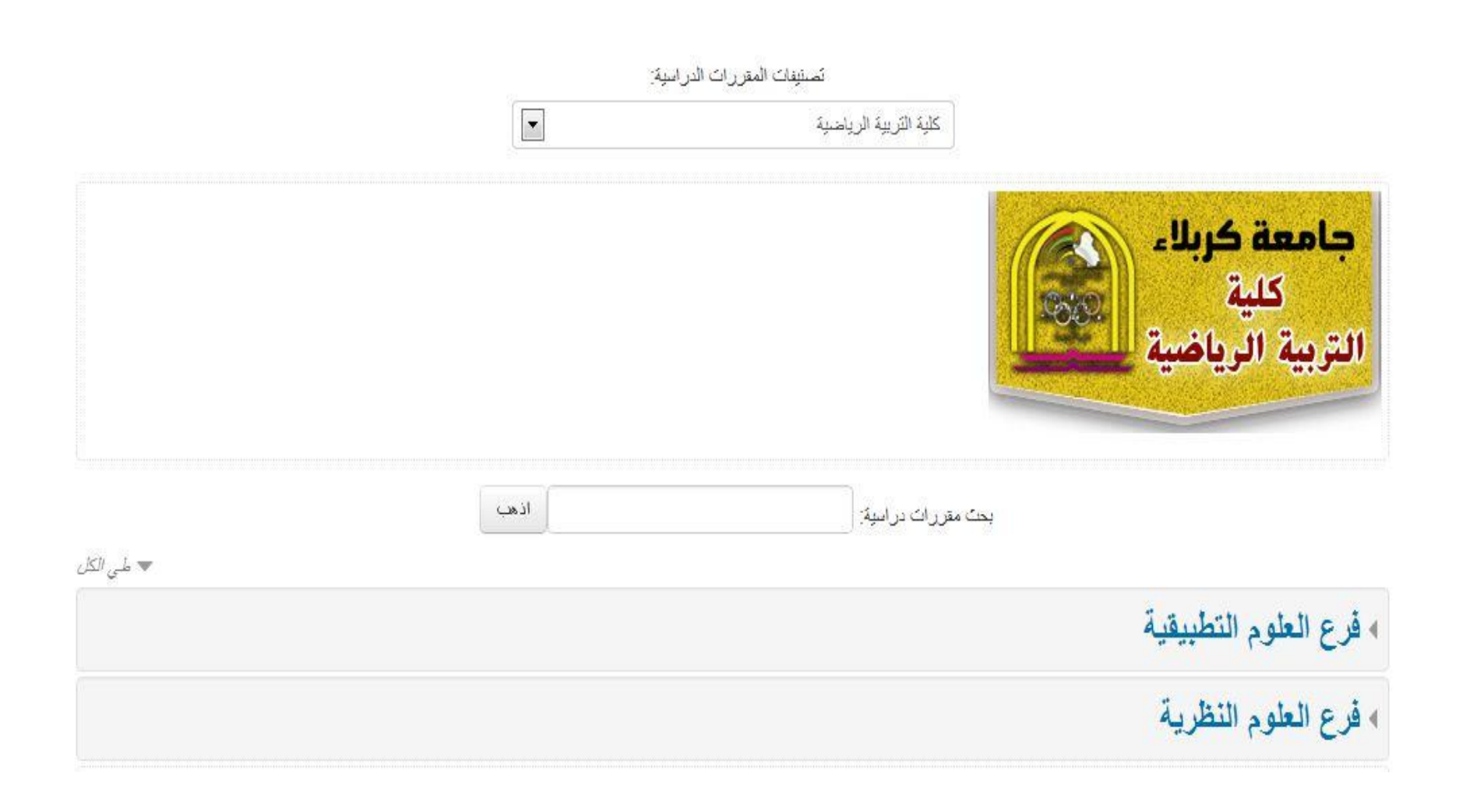

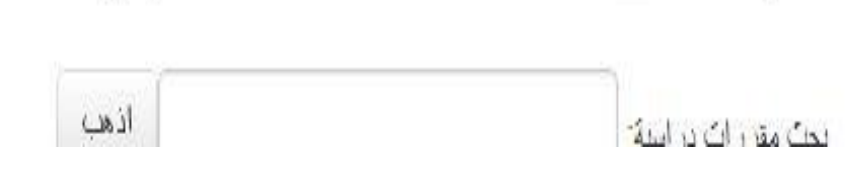

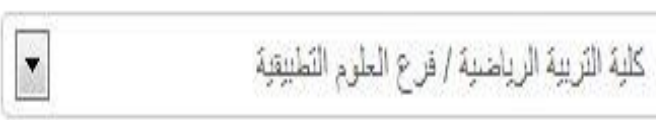

تصنيفات المقررات الدراسية:

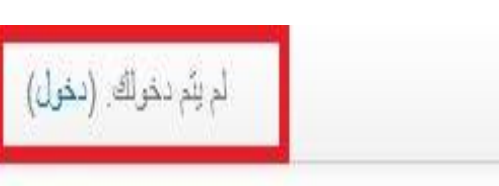

٦- في اعلى يسار الصفحة توجد كلمة دخول ننقر عليها لنتمكن من كتابة اسم المستخدم وكلمة المرور

### ٧- يتم اختيار اسم التدريسي المراد رفع محاضراته

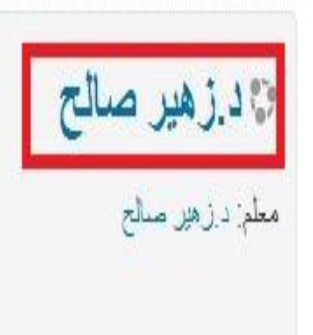

طرائق الكريس الخاصة بتدريس المهارات الرياضية- التمارين البدنية وانواعها واغراضها وامثلة لها-خطة درس التربية الرياضية التغذية الراجعه -

18. عامر حسين على العمران معلم: درعامر حمين على العمران

 $F$ 

 $62$ 

المحاضرة ( 2 -3 ) ((طرائق التررس في مجال التربية الرياضية )) اعداد الدكتور. عامر حمين على كلية التربية البدتية وعلوم الرياضة جامعة كريلاء 2014 / 2015 ربما بِتَبادر الى الذهن عن الطريقة المثلي لتَدريس التَربية الرياضة والأجابة على هذا السؤال انه لسٍ هناك طريقة معيّنة بِمكن ان نعتَير ها احسن طريقة لتدريس التّريبة الرياضية . ان طريقة التدريس التي تكون ناجحة في زمان ومكان معينين ريما لا تصلح ان طبقناها في ظروف مختلفة ، فهناك اكثر من طريقة تصلَّح لتدريس التربية الرياضية وللمدرس حرية الاختيار التي تعتمد بحكم الضرورة على خبرته المابقة ، وقدرات طلبته وخبراتهم السابقة والمرحلية وفي الحياة ، كما تعتَّمد الطريقة على الوسائل والادوات التعليمية المتوفرة ، وكذلك طبيعة

# **-8 تظهر النافذة الموضحة فً الصورة ادناه فً اعلى ٌسار الصفحة توجد كلمة تشغٌل التحرٌر ننقر علٌها**

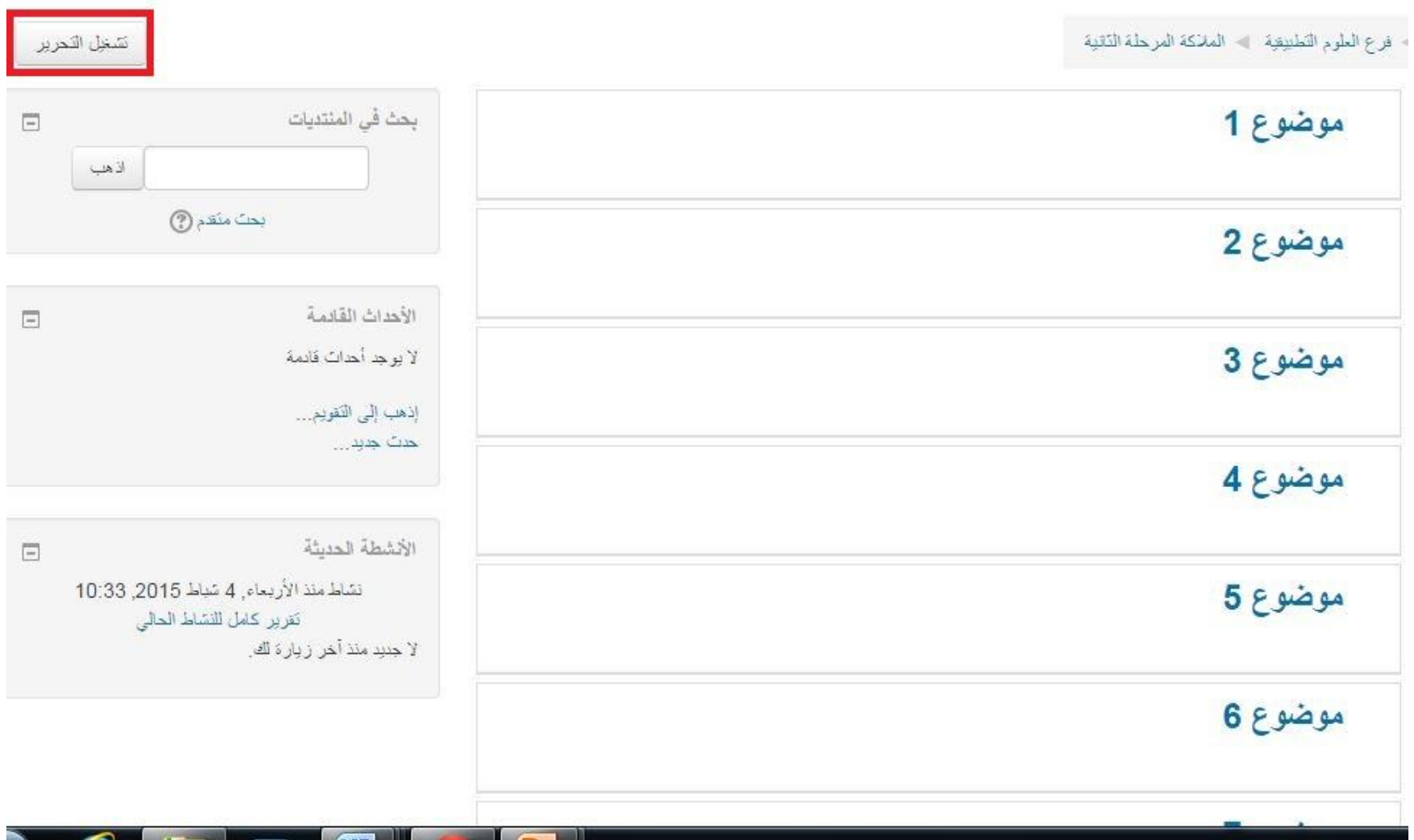

## **-9 نالحظ النافذة التالٌة مقسمة الى عدة مواضٌع نقوم بالنقر على اضف نشاط او مصدر لنتمكن من اضافة ملف المحاضرة**

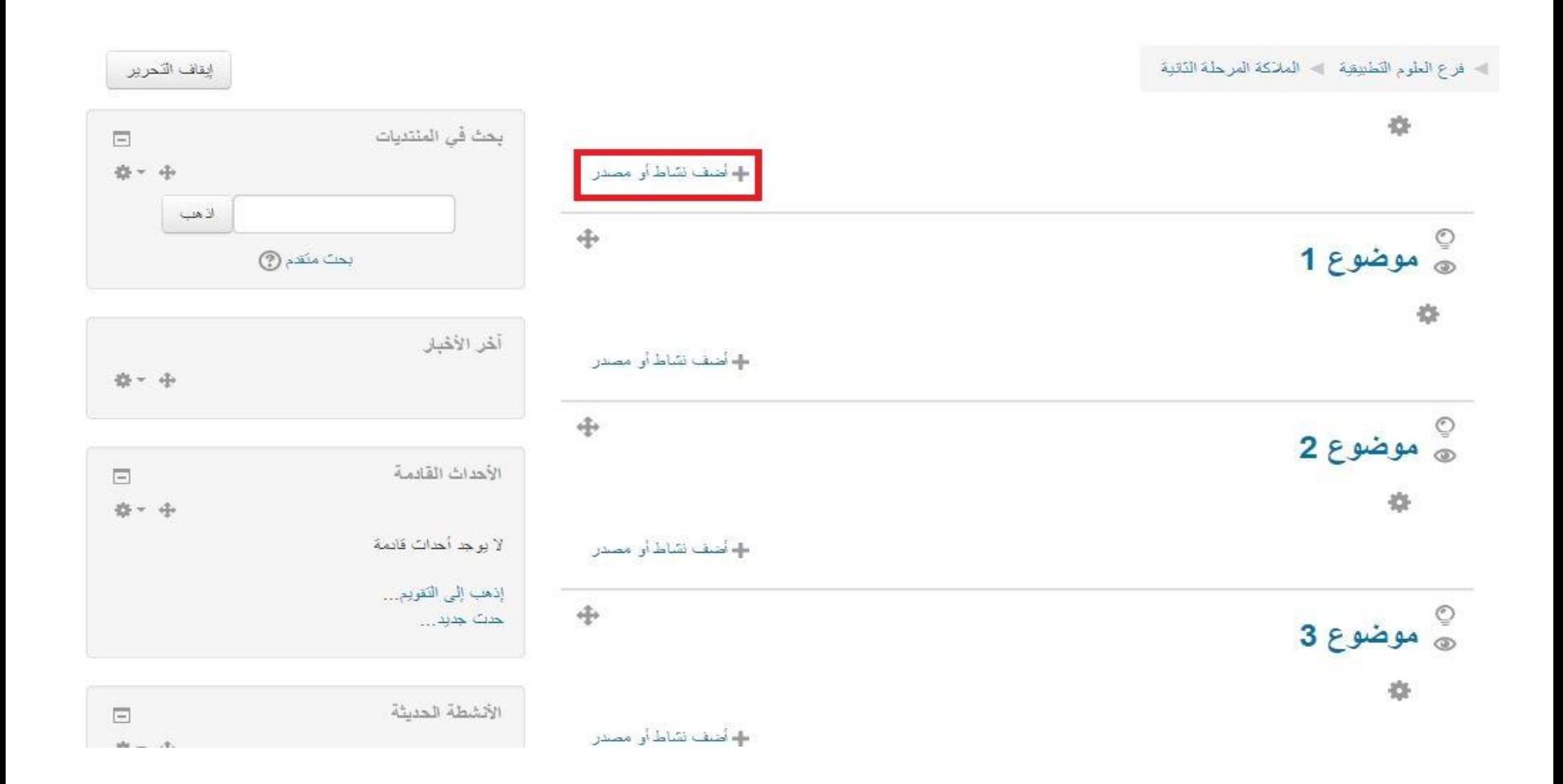

# ١٠- من النافذة التالية نختار ملف ثم ننقر على اضف

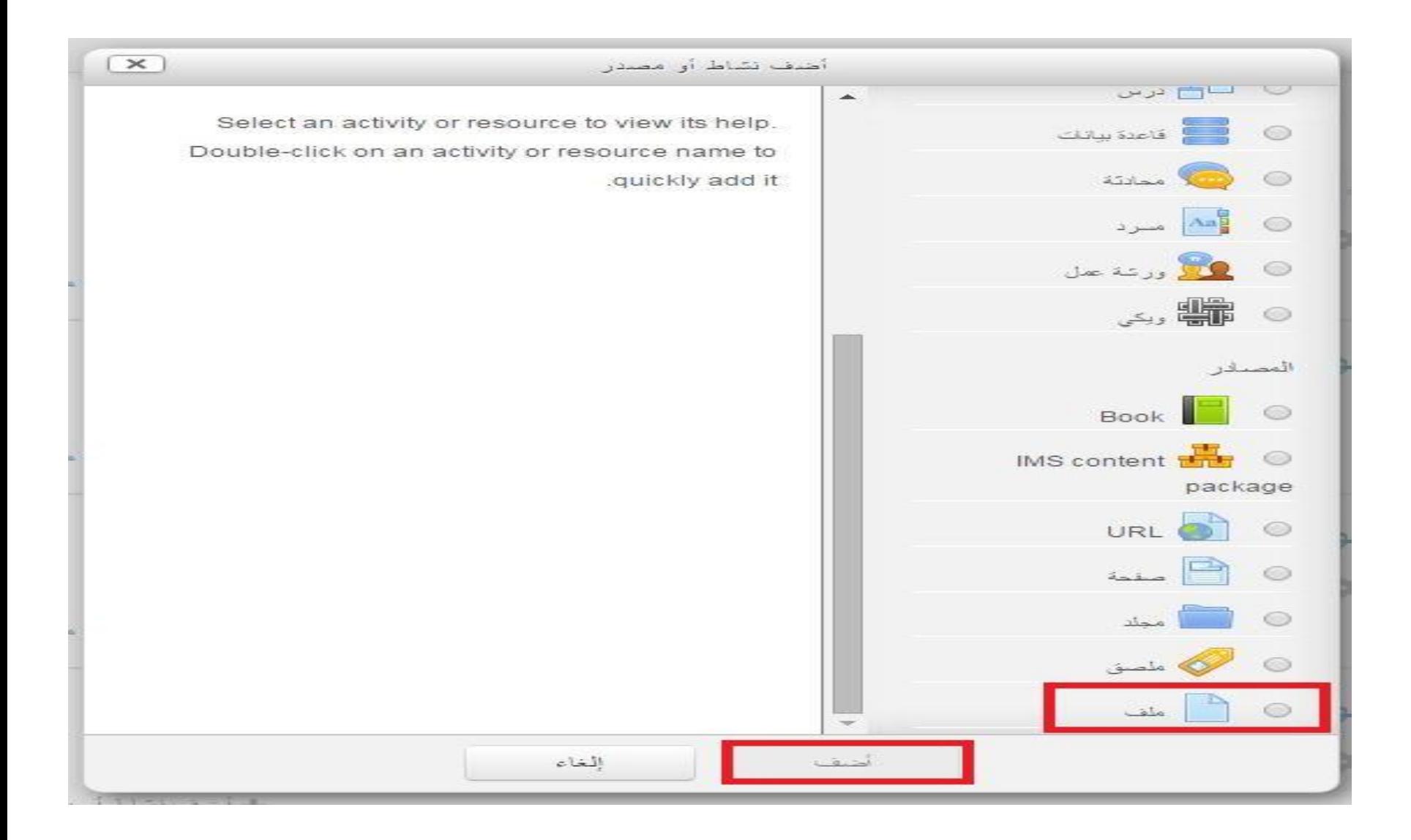

# ١١- ثم نقوم بتحديد الملف من خلال الايكون المؤشر باللون الاحمر ثم نكتب اسم المحاضرة وملخص عن المحاضرة

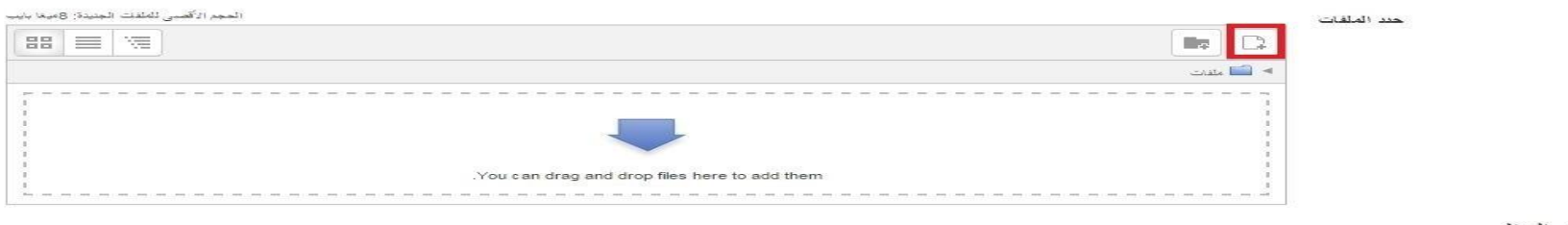

#### ٩ المظهر

#### ﴾ إعدادات وحدة عامة

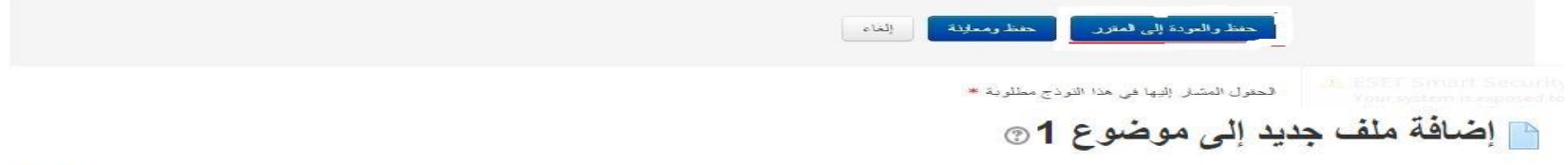

﴾ توسيع الكل

#### $\frac{1}{2}$

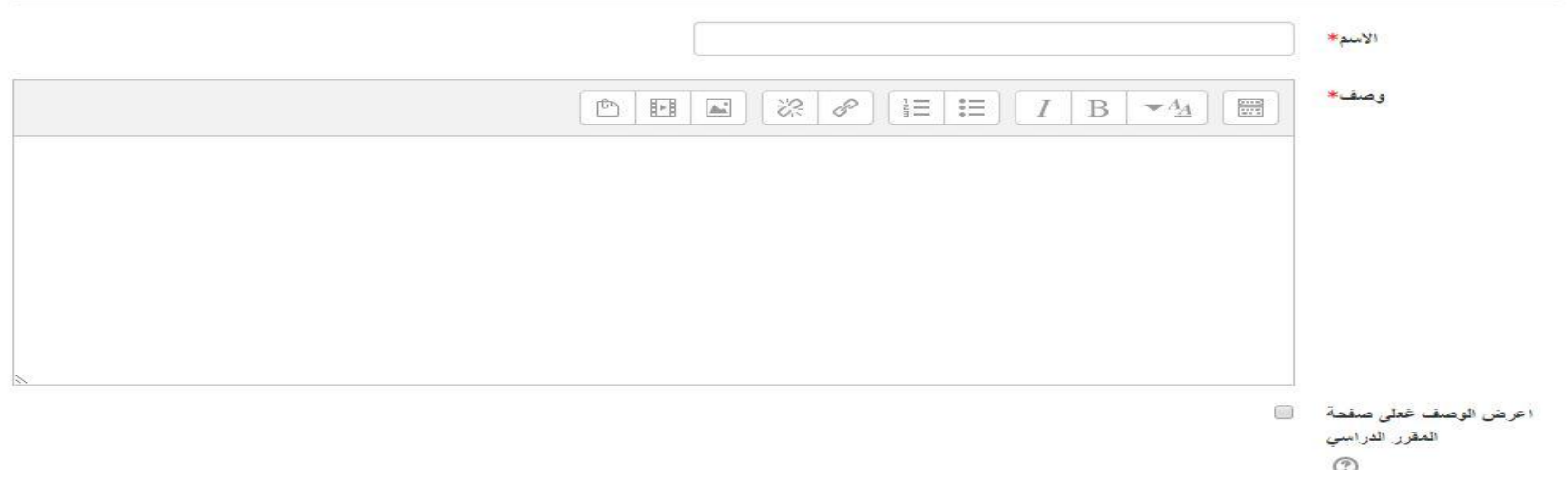

## ١٢- من خلال النقر على choose file نقوم باختيار ملف المحاضرة الموجود في الحاسبة الشخصية

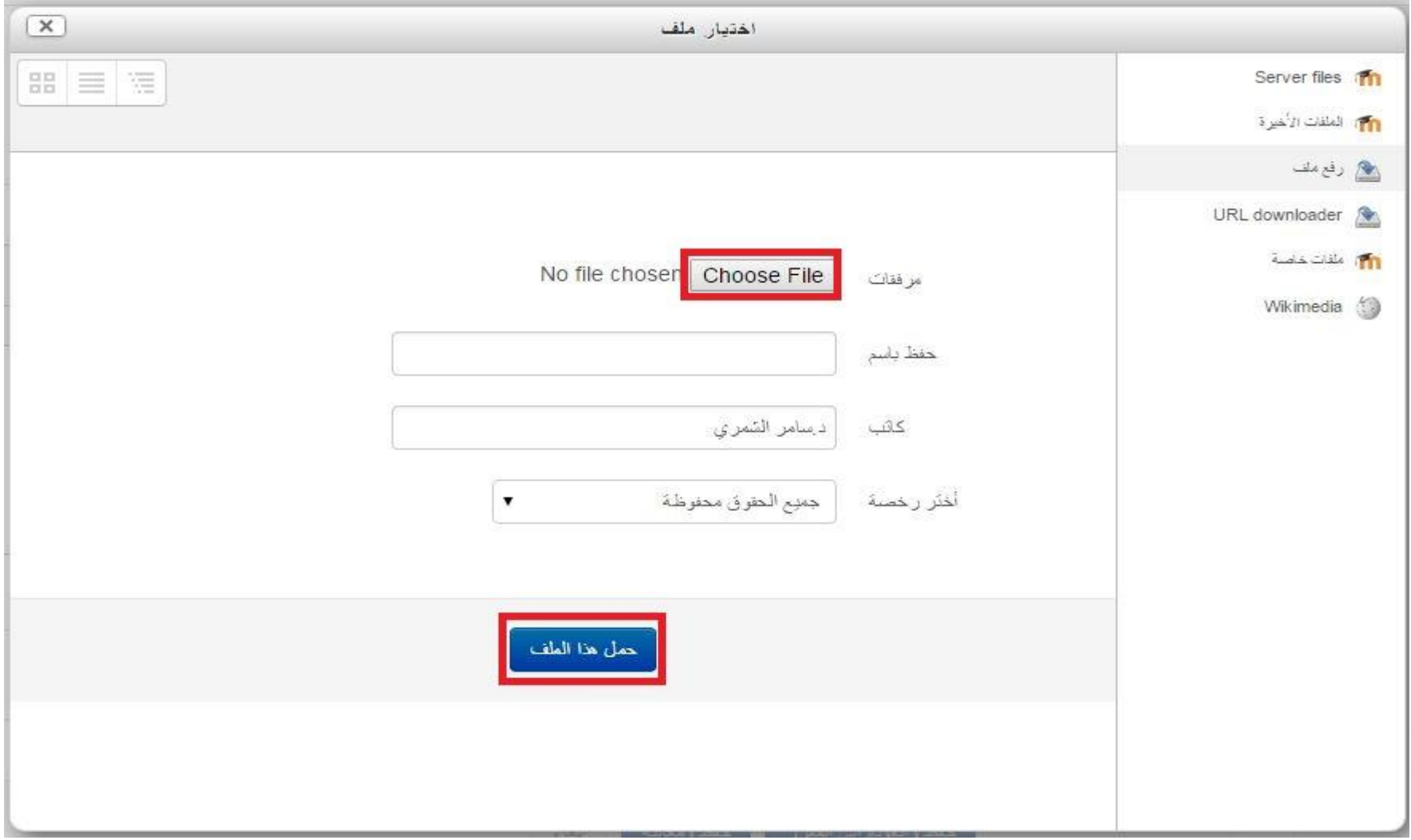

## ١٣- سوف يتم تحميل الملف كما موضح بالصورة ادناه ثم ننقر على ايكونة حفظ والعودة الى المقرر الموجودة في اسفل الصفحة

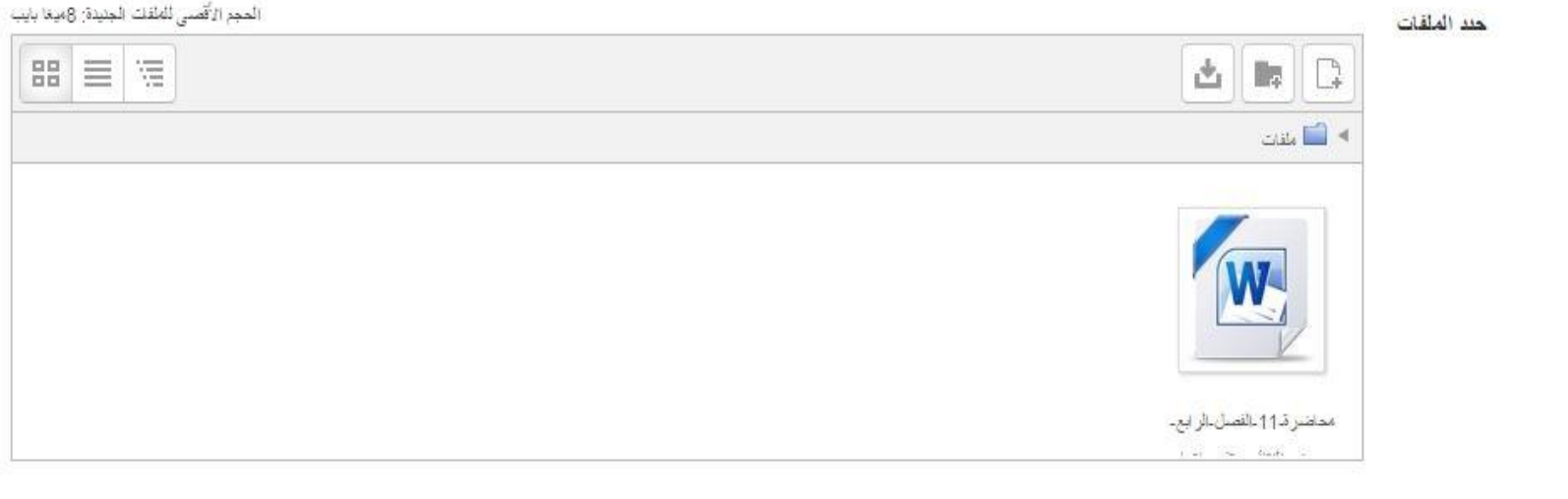

∢ المظهر

﴾ إعدادات وحدة عامة

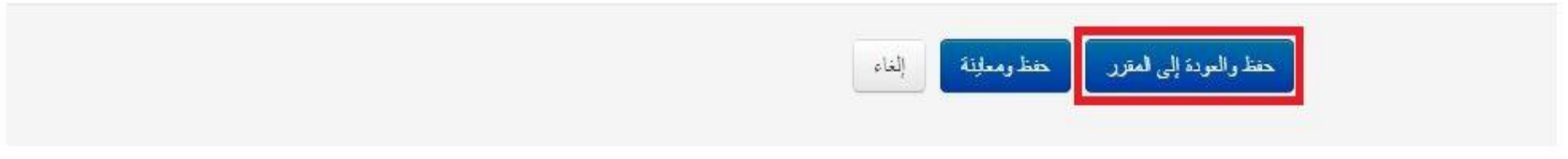

**-14 سوف ٌتم رفع المحاضرة كما موضح بالصورة ادناه**

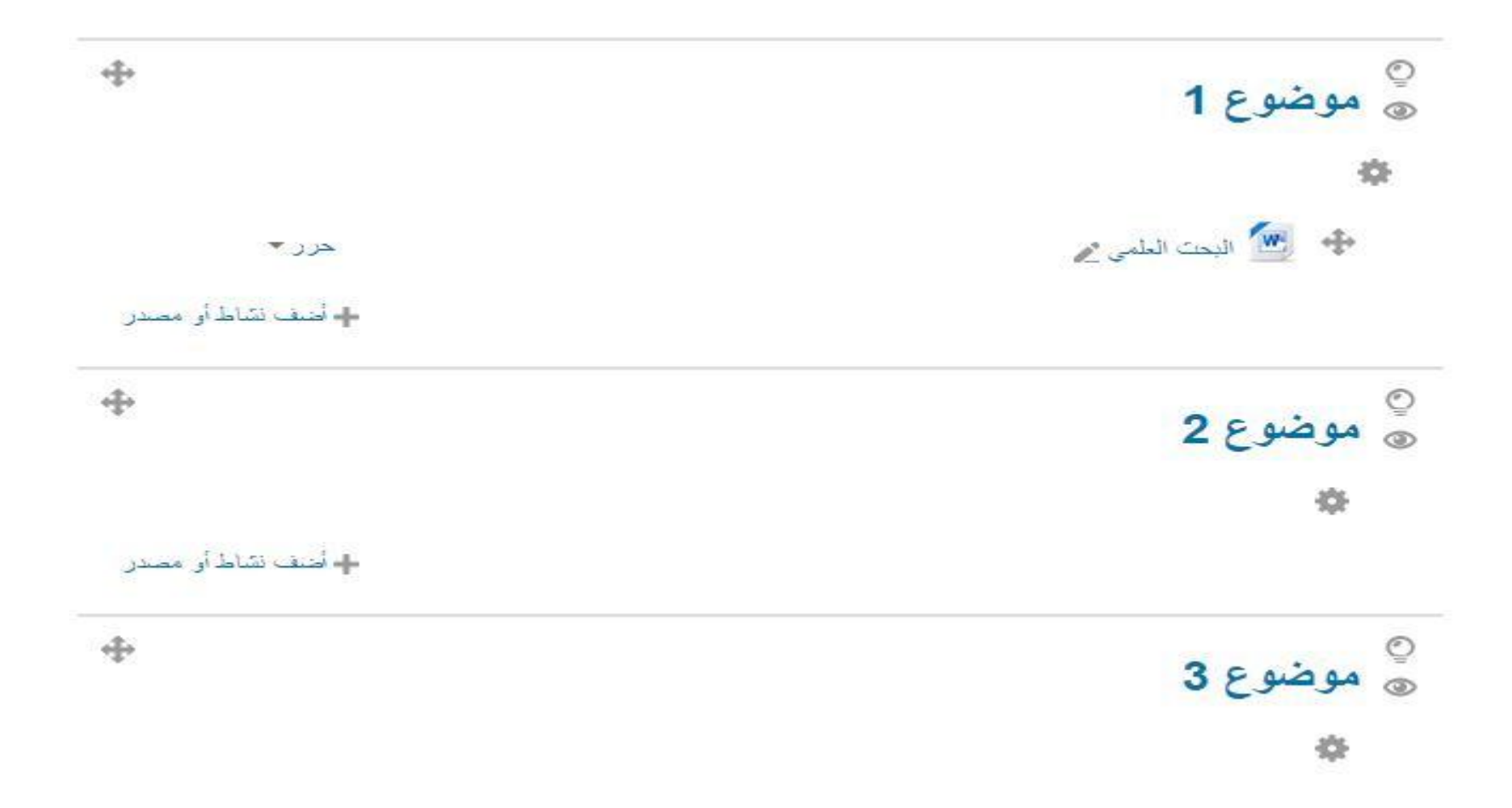

**-15 بعد االنتهاء من رفع المحاضرات ٌجب عمل تسجٌل خروج كما موضح بالصورة** 

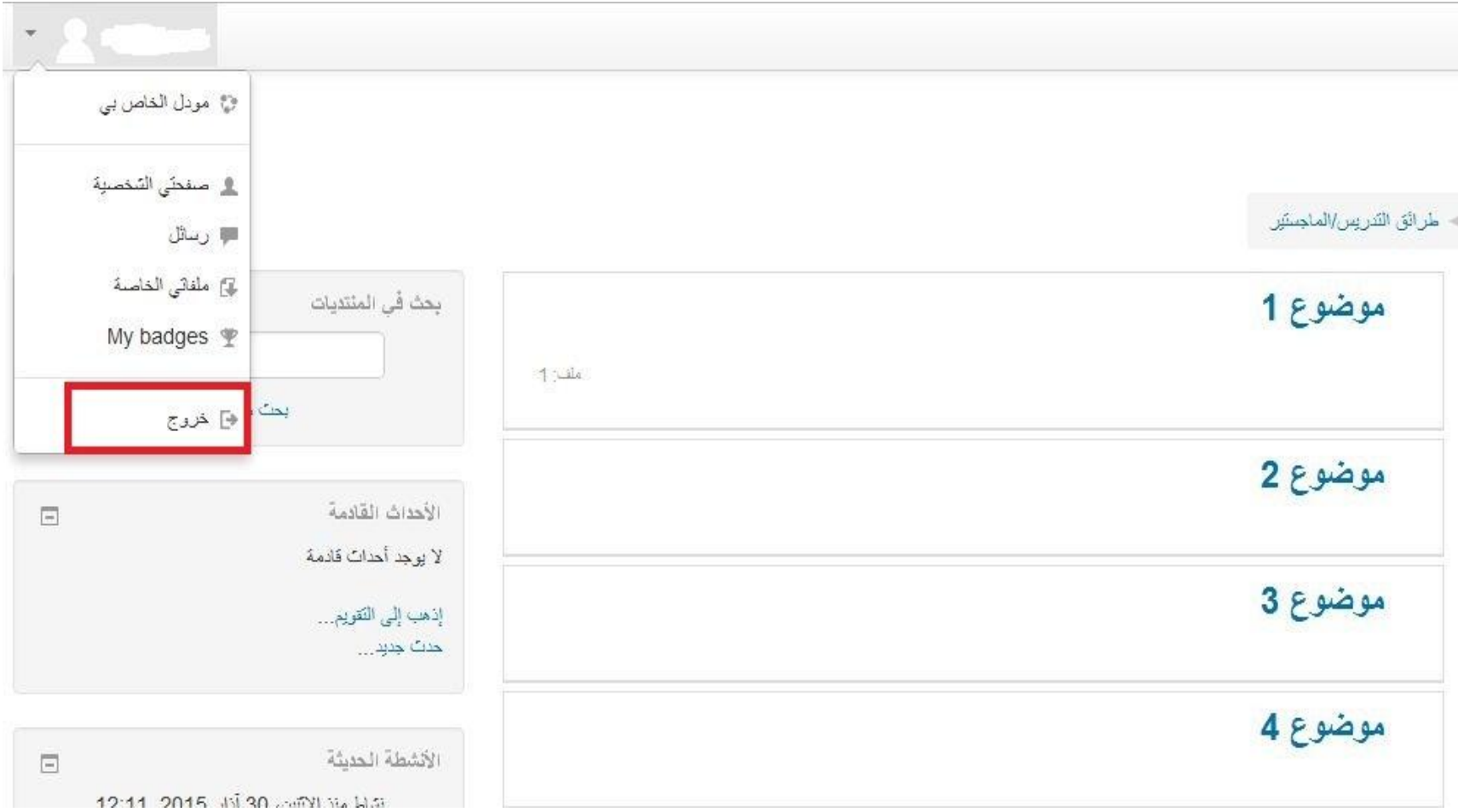